## **Welcome to our new Online Member Portal!!**

We are very excited to introduce a completely new Members Only section of our web site!! This allows us to provide your many new features that we have been desiring for a long time.

**A new Username and password is required to access. We will be sending you an email invitation with instructions on how to set up in the next couple of days.**

Exciting new features include:

- Statements & Balances
	- o See your current outstanding balance
	- o View detailed charges made in Café, Front Desk or by Tennis Pro's in real-time
	- o View or print your current and previous monthly statements
- Credit Cards
	- o Pay your billing online using your credit card
	- o Set –up you monthly charges to be automatically paid using your credit card
- View/Update Your personal Information
- View & Search Member Directory and Member USTA Ratings PDF's
	- o We will provide a password protected link to PDF's
	- o *Password is the same as the MTC Network Password* ▪ *MTC94901*
	- o PDF's will be updated Quarterly
	- o At this time, we are NOT allowing printing of directories.
- View Court Calendar
	- $\circ$  We will be removing the existing Court Calendar visible from our Home Page. It will be moved to the Members Only area, requiring a login to view.
	- o It show activity by Court number
		- Like our current web calendar, it will only show pre-scheduled events:
			- League matches
			- Court washings
			- Other Events
	- $\circ$  In the future we will activate capability to reserve courts 9/10 online.
- Links to existing Web pages
	- o We will provide links to some of our current web pages
- Order team Platters
- Committee Minutes
- Front Desk Court Web Camera
- Forms & Club Rules
- Member Directory & USTA Ratings (new Page)
- Event Registrations
	- $\circ$  If you have not already done so, you can sign-up for the Holiday Party here
	- o Registration from our current web site, will be deactivated.
- Group Registrations for Tennis Classes
	- o Currently not Used.

**Here are is the easy 3 step process (with screen samples) for accessing the new Member Home Page.**

1) Go to our Home page and Click existing Member Login Link (just like you do today).

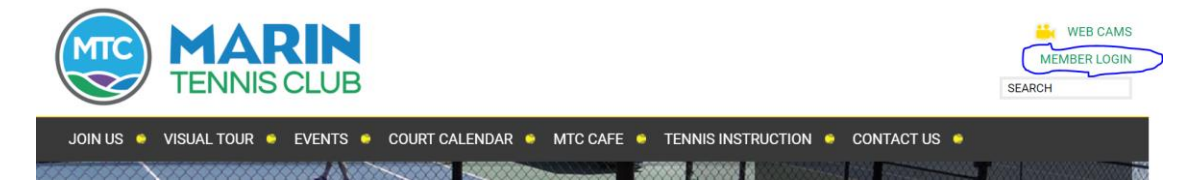

**2) Enter your NEW username and password on the NEW Login page**

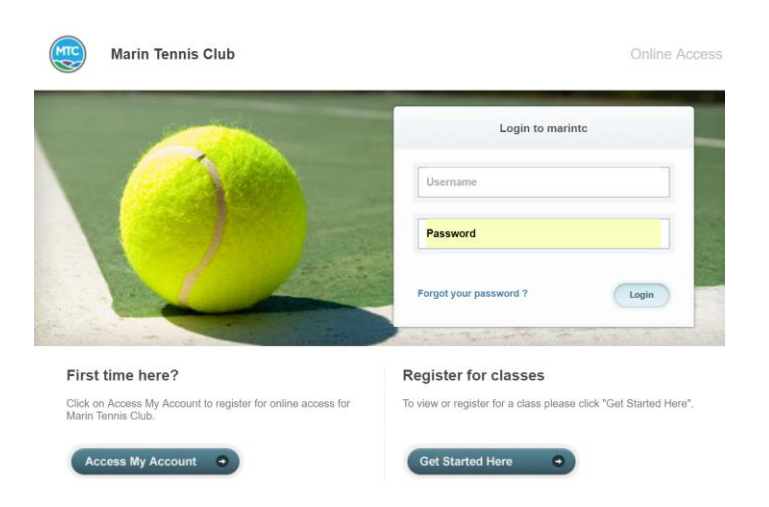

3) New Members Only Home Page

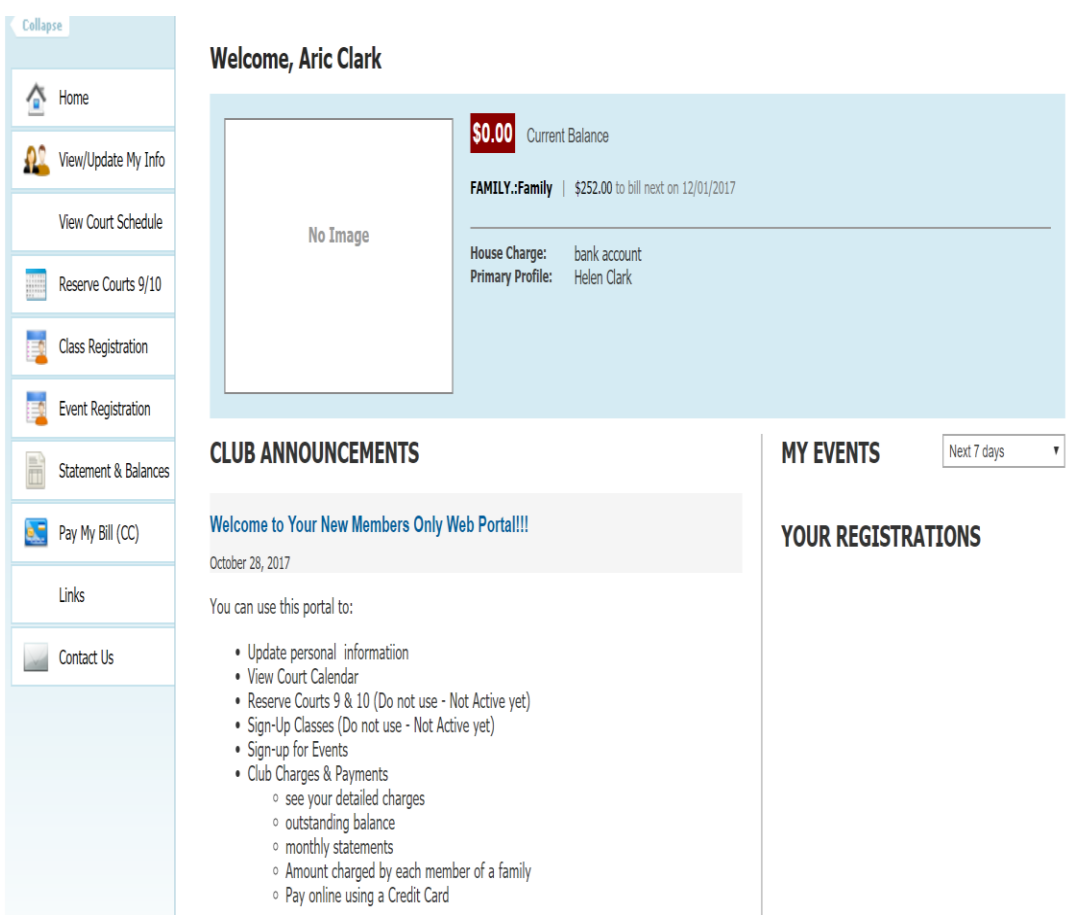